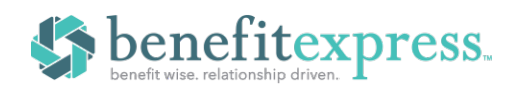

## How to Log on to Your Member Portal and Make Your Election

To make it easy for you to access your Member Portal, we have included instructions below outlining allthe information you will need to set up your account and where to find it. Follow along with each step to log in to your Member Portal for the first time and add an election!

Step 1: Log on to www.mypremiumbill.com. For your initial login, from the menu click on Participants then login and select NEW USER REGISTRATION. Subsequent logins will take place here by utilizing the username and password that you create during your initial login.

Step 2: Enter your unique REGISTRATION CODE. Your unique registration code is located on the last page of your COBRA Specific Rights Notice Letter or Welcome Kit for Direct Bill members.After enteringyour registration code, you will be prompted to enter

your SOCIAL SECURITY NUMBER. Once you are ready to continue, select the SUBMIT REGIST RATION button.

Step 3: Read the NEW USER LICENSE AGREEMENT. Mark the CHECKBOX next to I ACCEPT and select the SUBMIT button to continue.

**Step 4:** You must now create your account. Enter your **EMAIL ADDRESS**, and then create your USERNAME and PASSWORD. Choose the SUBMIT & CREATE ACCOUNT button to continue.

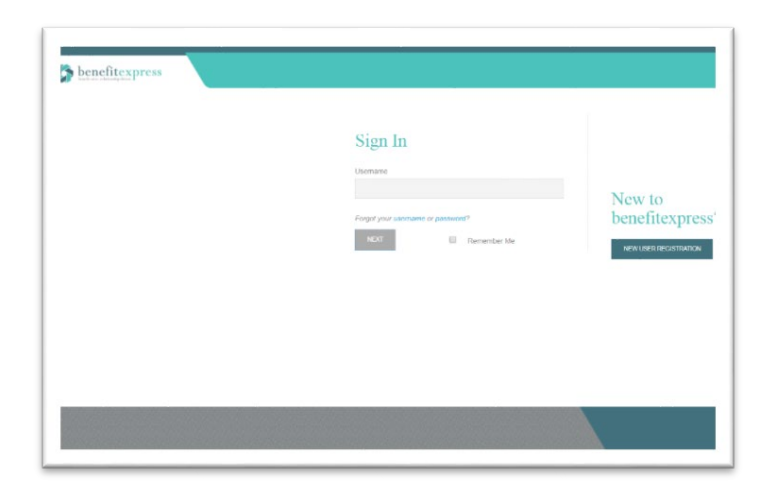

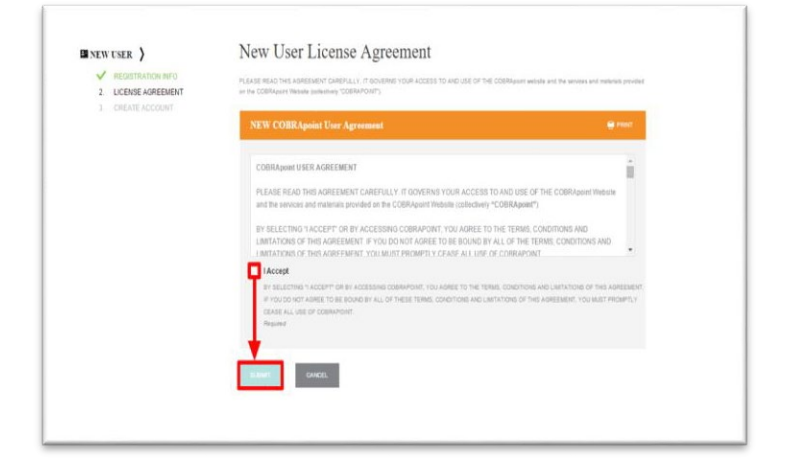

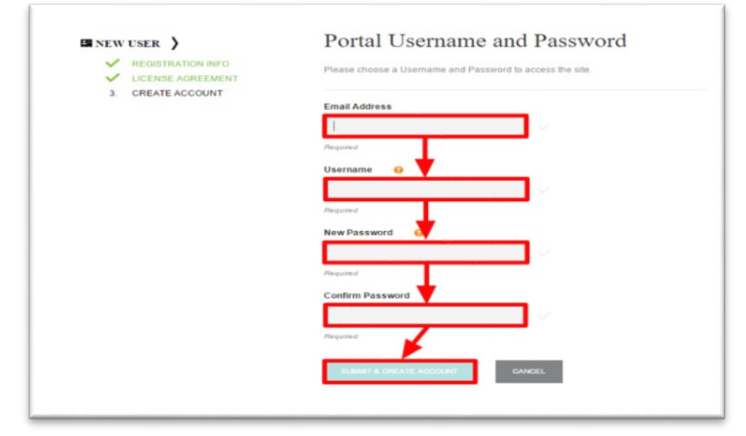

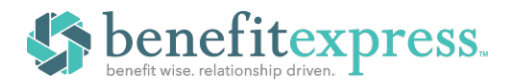

## ACCESSING YOUR MEMBER PORTAL

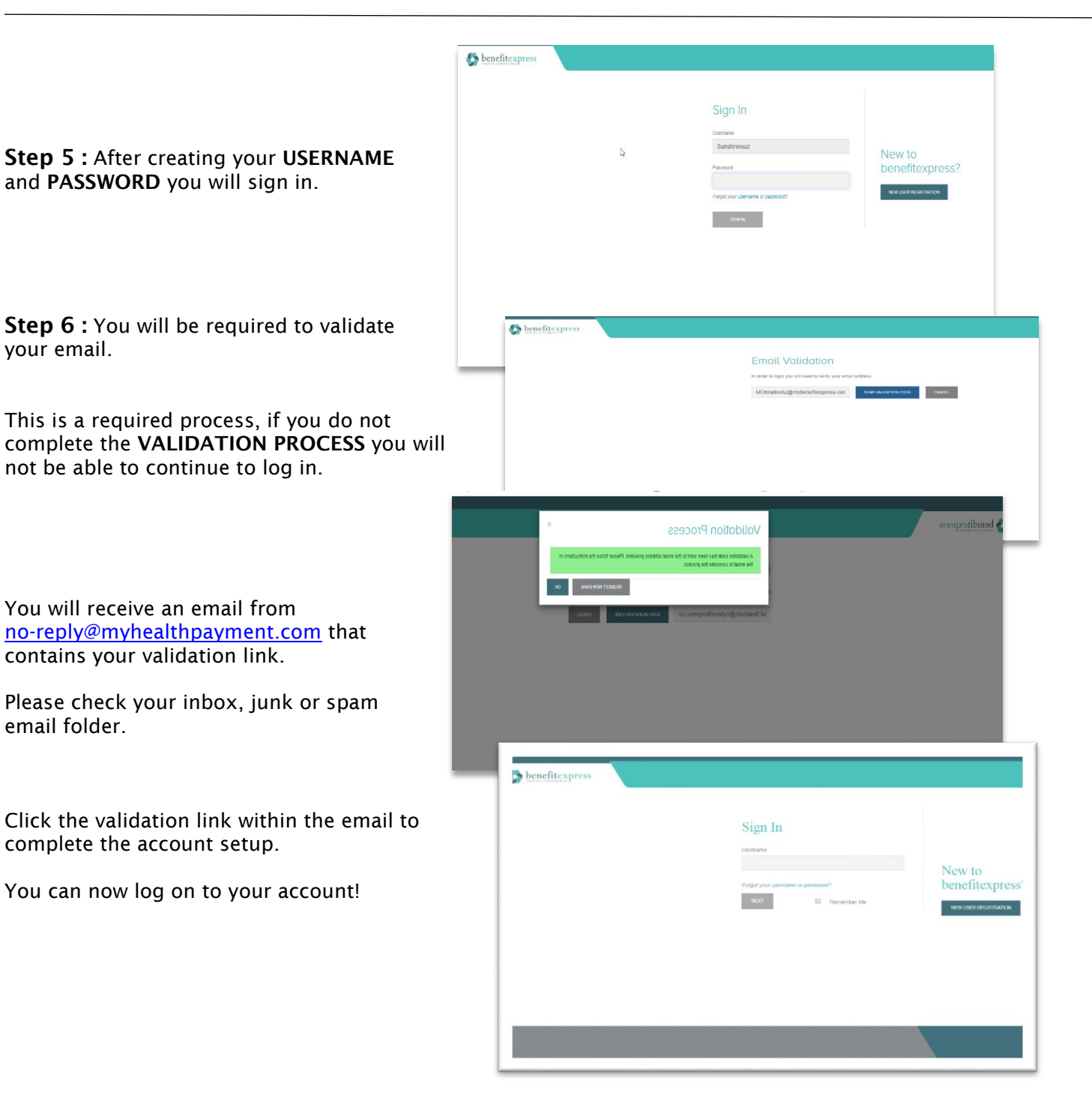

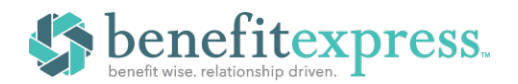

## ACCESSING YOUR MEMBER PORTAL

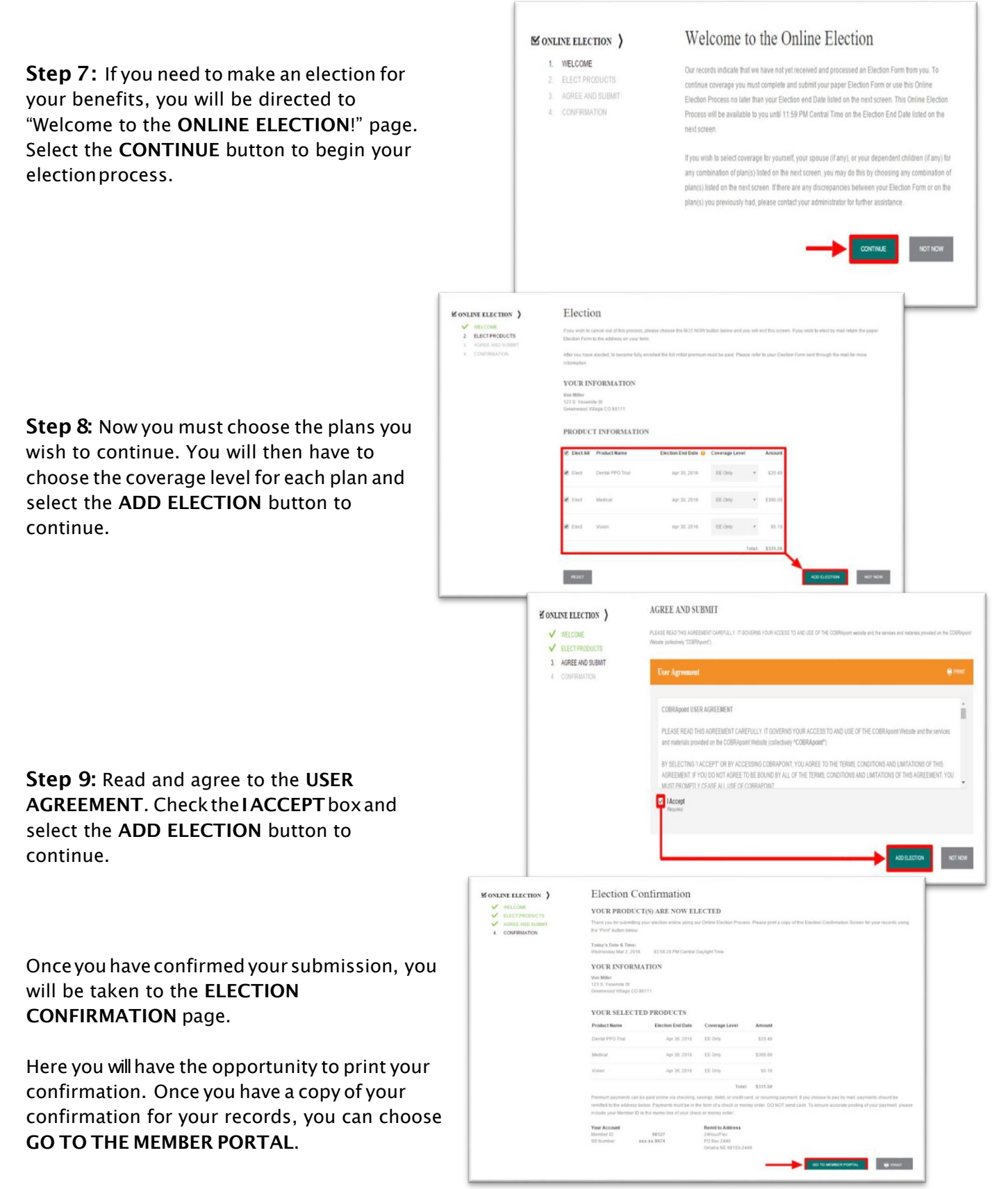

Copyright 2020 - Not to be reproduced without express written consent of Benefit Express Services, LLC